## .NET Framework 3.5 のインストールについて

• Text Mining Studio をインストールする際に、以下のような画面が 出ることがあります。

その場合は、以下の手順にしたがって .NET Framework 3.5 を インストールしてください。

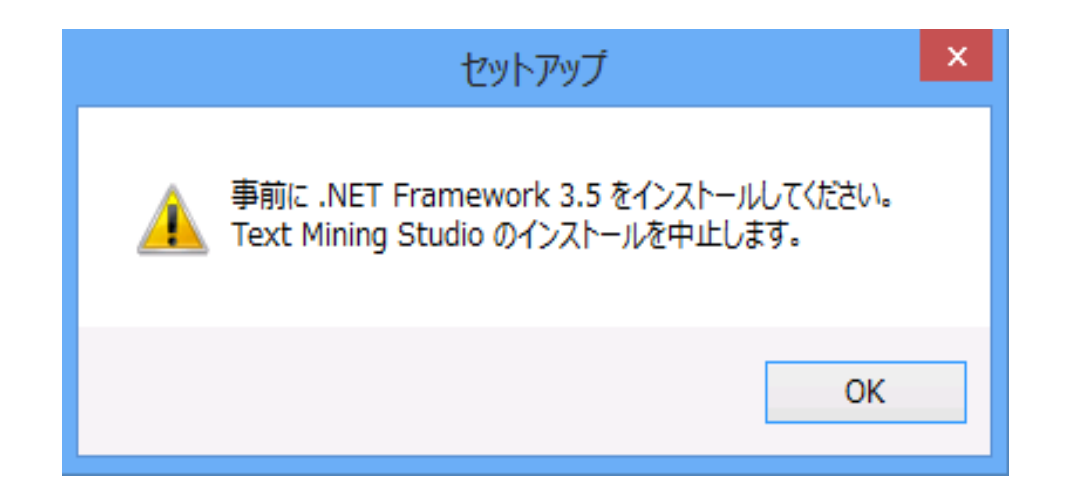

• デスクトップ左下の検索欄に

「Windowsの機能の有効化または無効化」と入力してください。

• 同名の検索結果が出てくるので、クリックしてください。 (入力の途中で出てくるかもしれません)

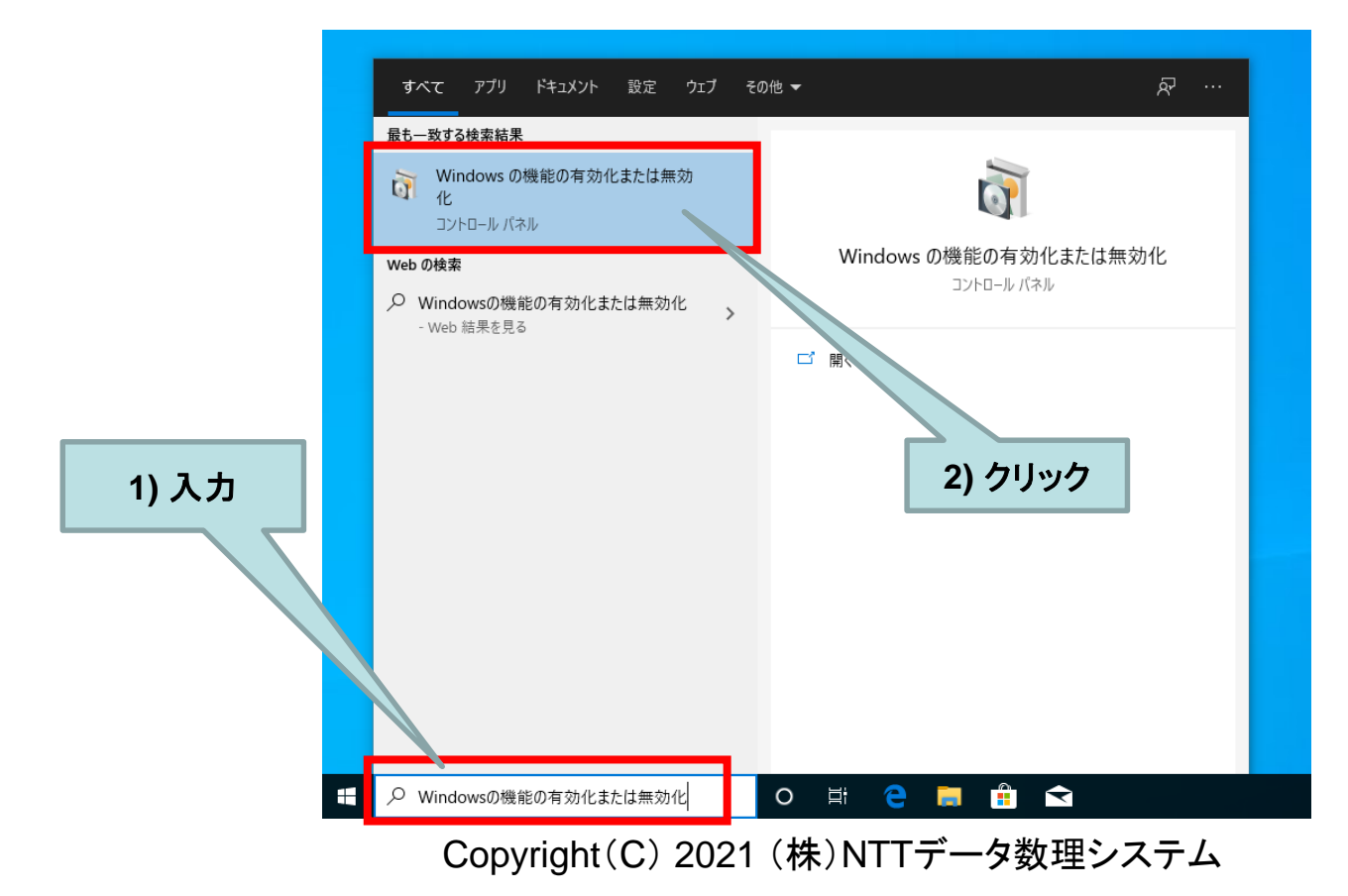

• ウィンドウが開くので、

「.NET Framework 3.5 (.NET 2.0 および3.0を含む)」の左の チェックボックスをクリックしてください。

• その後 [OK] をクリックすれば終了です。

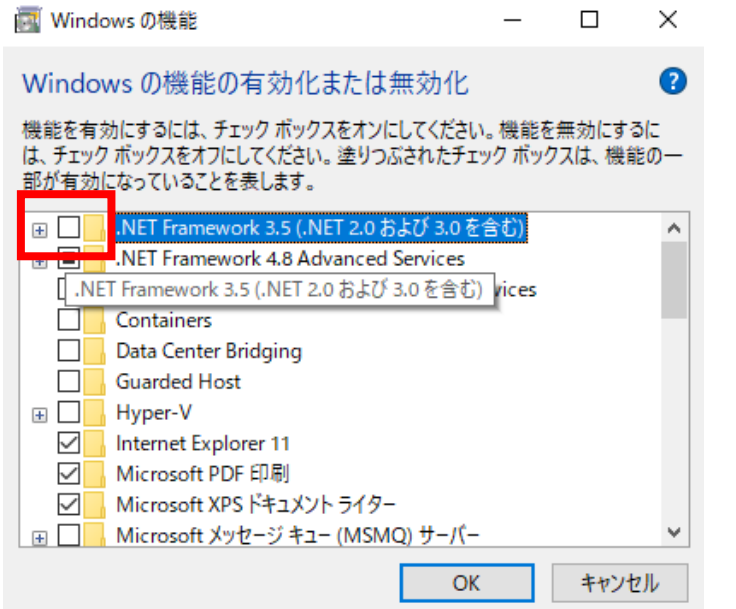

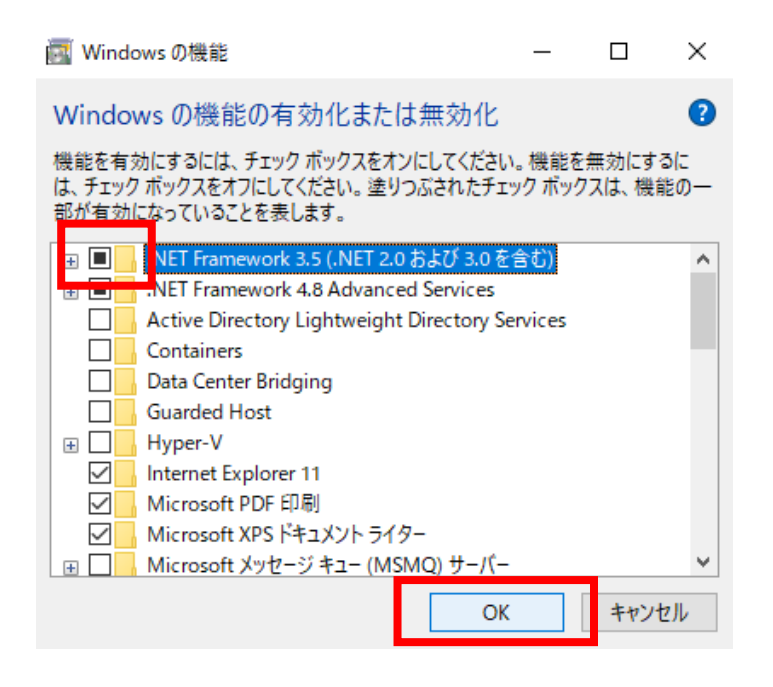